## How to configure your email on an Apple iDevice

How To Guide

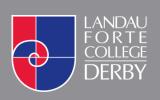

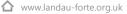

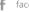

facebook.com/lfcderby

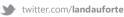

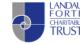

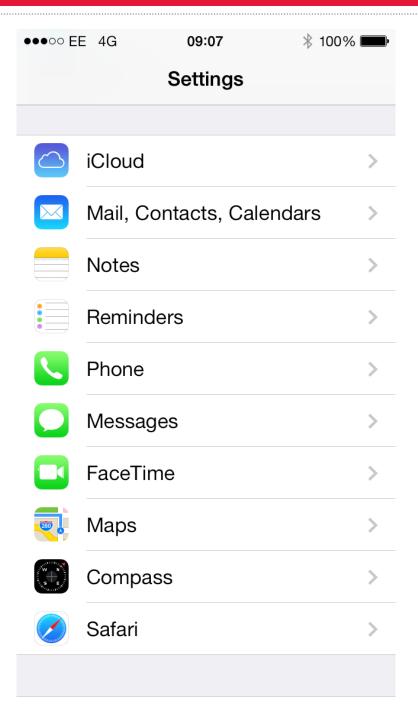

 On your iPhone or iPod Touch, go to the Settings application. In here, scroll down and enter Mail, Contacts, Calendars.

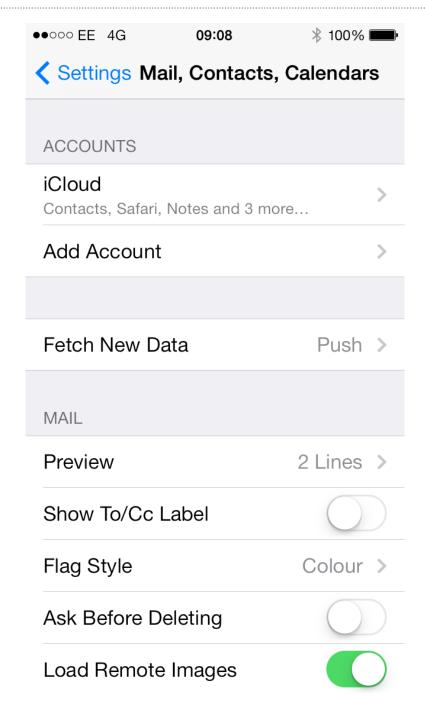

## 2. Click on Add Account

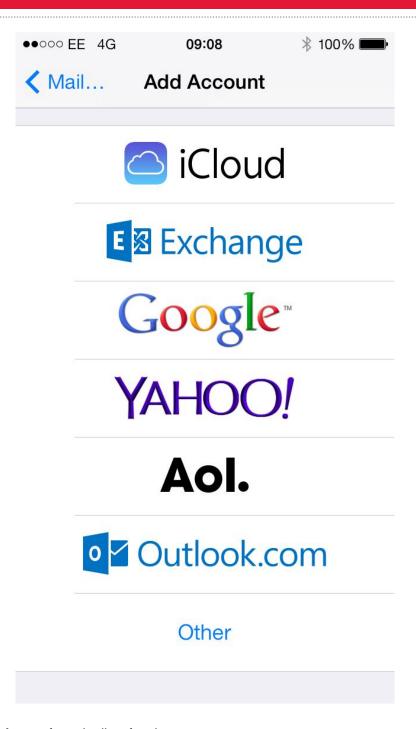

3. Select **Exchange** from the list of options.

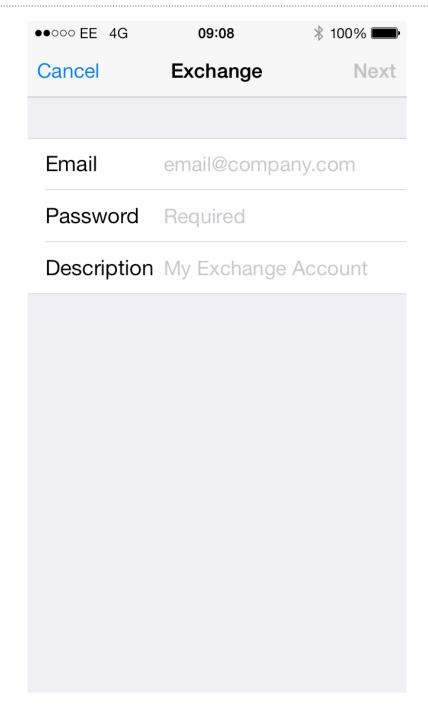

4. You will be asked to enter information to set up the email account. Please use the following information:

Email Your Academy Email Address

Password Your Academy Password (Case sensitive)

**Description** A description for you to recognise this account on your iPhone or iPod

5. Once you are done, click on the Next button

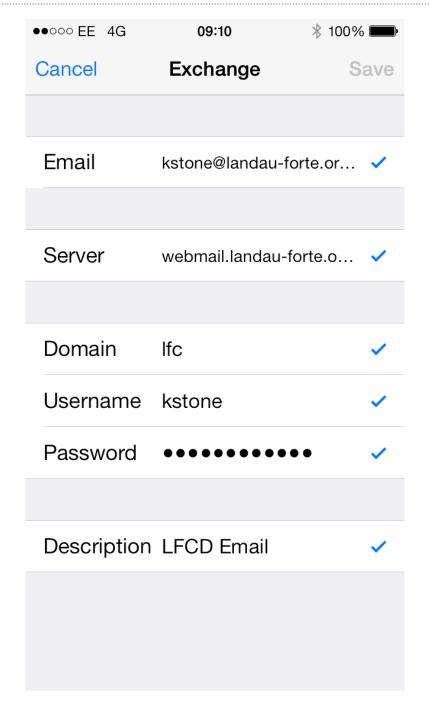

6. New boxes will appear asking for additional information:

**Domain** Ifc

**Username** Your Academy Username (Not case sensitive)

Server webmail.landau-forte.org.uk

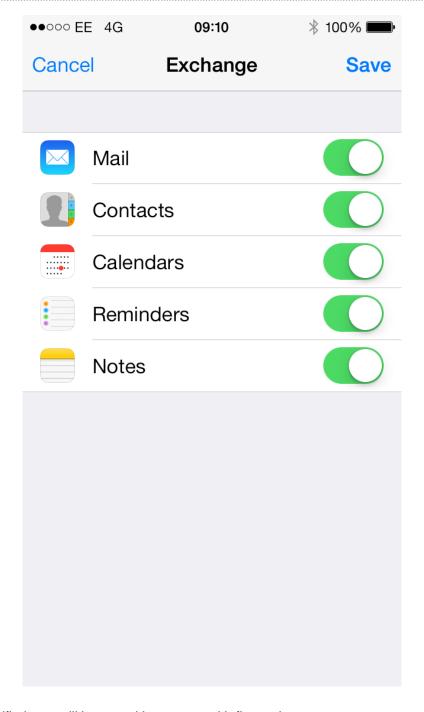

7. Once verified, you will be met with a screen with five options

Mail View your email from this account on your iPhone or iPod
Contacts Add your Outlook contacts to your contacts on your iPhone or iPod
Calendars View your Outlook calendar from this account on your iPhone or iPod
Reminders Add your Outlook calendar alerts as reminders on your iPhone or iPod
Notes Add notes saved to your Outlook account on your iPhone or iPod